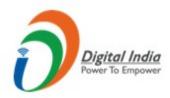

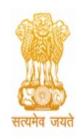

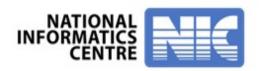

# GRAS - Government receipt accounting system, Arunachal Pradesh

Pay Challan with User Registration

National Informatics Centre, Arunachal Pradesh

Visit the Portal <a href="https://egras.arunachal.gov.in/">https://egras.arunachal.gov.in/</a> as shown below. Click on "New User Registration" for registering into the portal.

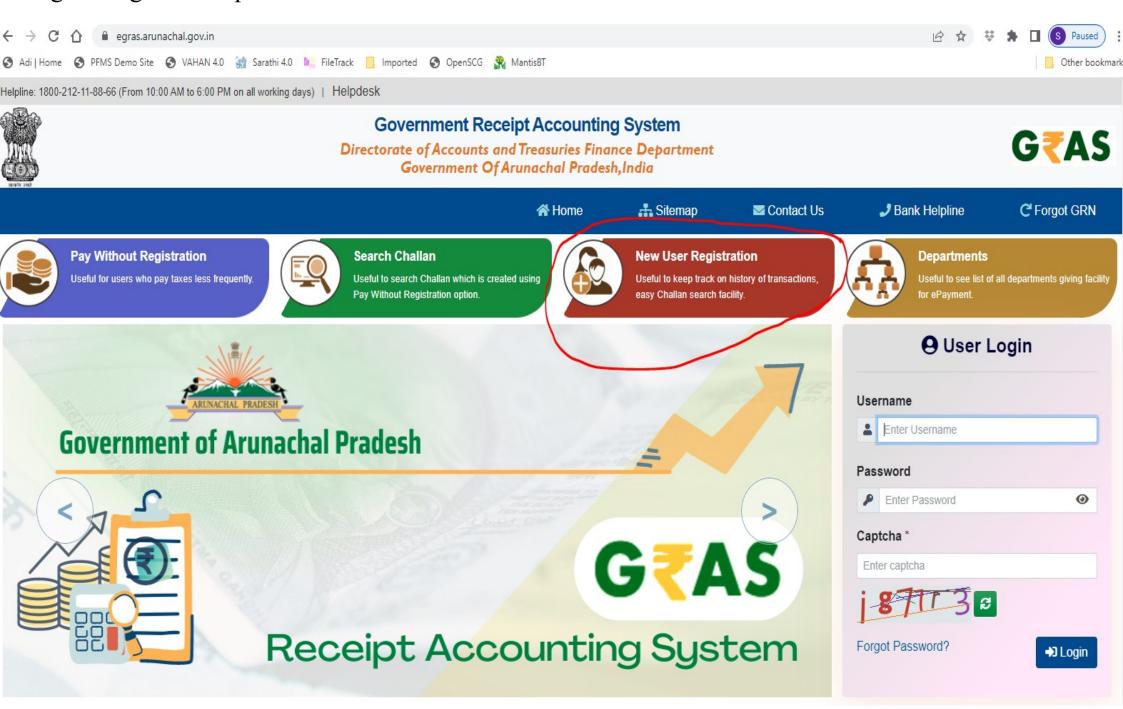

Fill up the entire form and make sure to remember the username and password, which will be required at the time of login into the system. Click on "Submit".

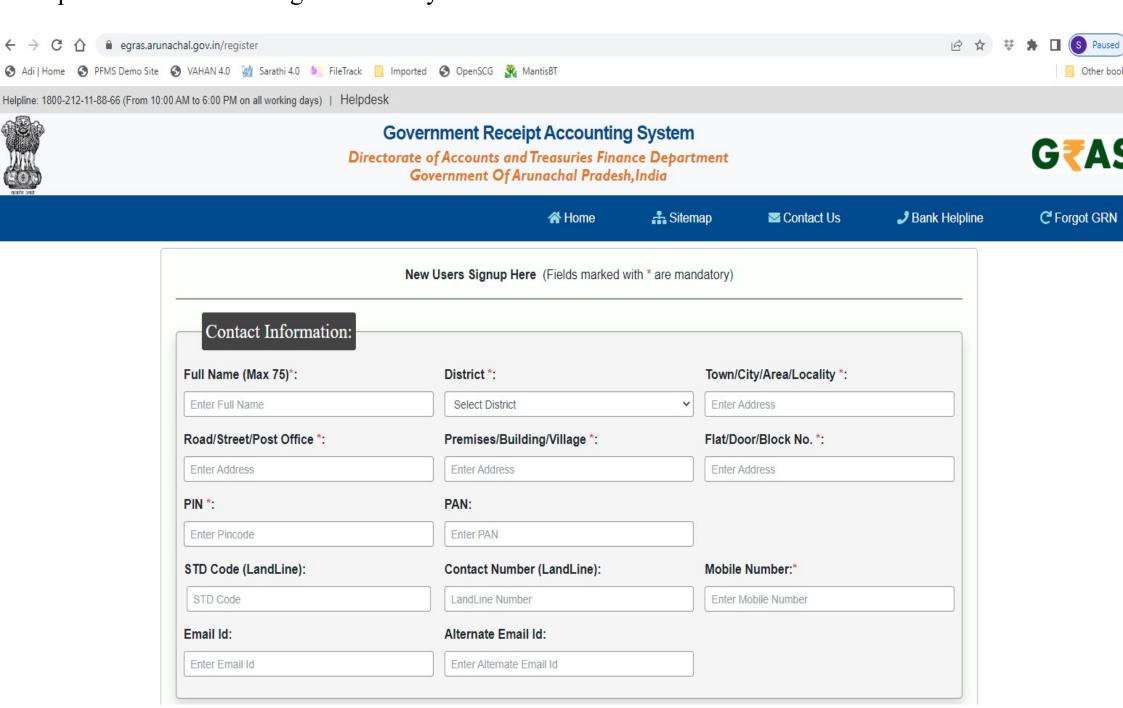

On the right side, under the User Login section provide the username and password just created and click on "Login".

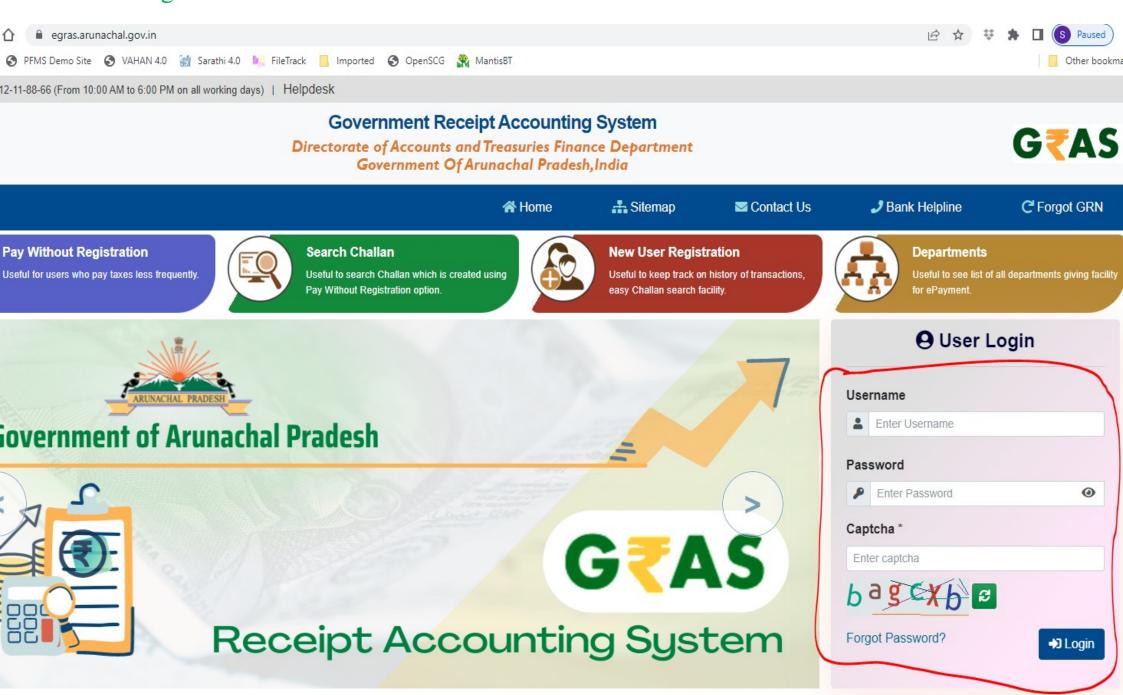

Upon successful login the user profile shall be displayed as show below. Click on "Make New Payment" to submit challan.

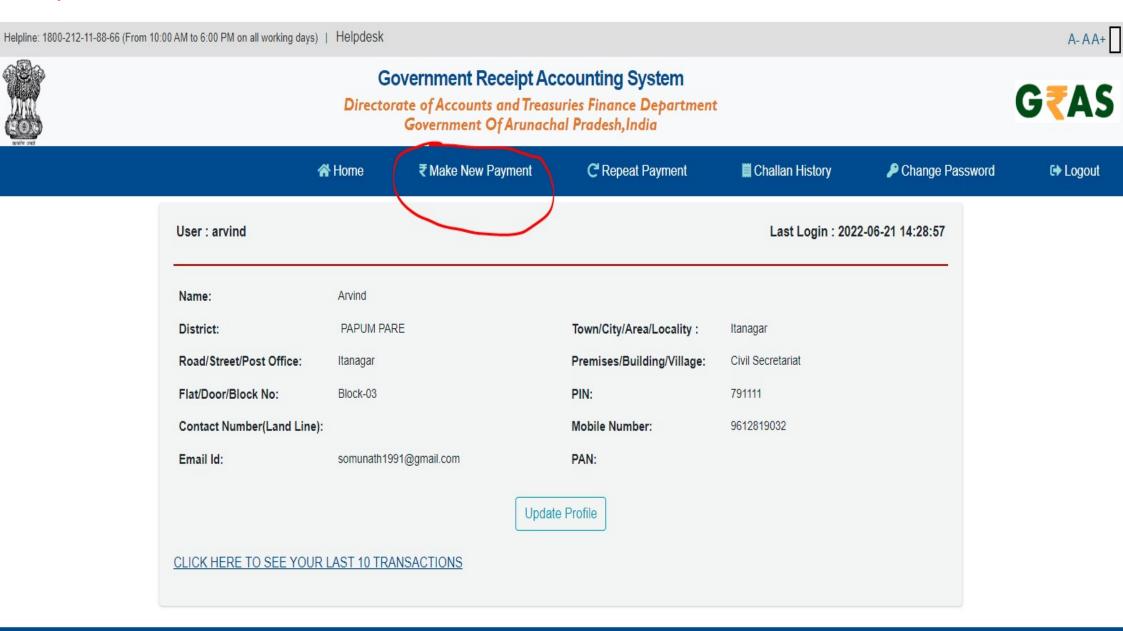

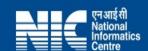

# **Challan Payment Form**

### **Government Receipt Accounting System**

Directorate of Accounts and Treasuries Finance Department Government Of Arunachal Pradesh, India

|                        |                                        |                       | <b>☆</b> }                              | Home      | 🚣 Sitemap                                 | Contact Us | 🥒 Bank Helplir                         |
|------------------------|----------------------------------------|-----------------------|-----------------------------------------|-----------|-------------------------------------------|------------|----------------------------------------|
| Challan Payment Form ( | Fields marke                           | ed with * are mandato | ry)                                     |           |                                           |            |                                        |
| Department Details     | VAVAVAVAVAVAVAVAVAVAVAVAVAVAVAVAVAVAVA |                       | VANAVAVAVAVAVAVAVAVAVAVAVAVAVAVAVAVAVAV |           | .v/avav/av/av/av/av/av/av/av/av/av/av/av/ |            | ************************************** |
| Department*            |                                        |                       |                                         | Payment   | Type *                                    |            |                                        |
| Tax and Excise         |                                        |                       | ~                                       | 0039 - St | ate Excise                                |            | ~                                      |
| District *             |                                        |                       |                                         | Office Na | me *                                      |            |                                        |
| PAPUM PARE             |                                        |                       | •                                       | STE Pap   | um Pare Zone I                            |            | ~                                      |
| Period Year *          |                                        |                       |                                         |           |                                           |            |                                        |
| 2022-2023              | ~                                      | Annual                | ~                                       |           |                                           |            |                                        |
| Form ID                |                                        |                       |                                         |           |                                           |            |                                        |
| { Select Form ID }     |                                        |                       | ~                                       |           |                                           |            |                                        |
| Account Details        |                                        |                       |                                         |           |                                           |            |                                        |
|                        |                                        |                       | Scheme Na                               | me        |                                           | Amount     |                                        |

### **Account Details**

|                   | Scheme Name                                            | Amount  |
|-------------------|--------------------------------------------------------|---------|
| 0039-00-105-01-00 | Excise Duty on Foreign Liquors and Spirits             | 1000000 |
| 0039-00-105-02-01 | License Fee on Foreign Liquors and Spirits (New)       |         |
| 0039-00-105-02-02 | License Fee on Foreign Liquors and Spirits (Renewal)   |         |
| 0039-00-105-02-03 | License Fee on Foreign Liquors and Spirits (Late Fee)  |         |
| 0039-00-105-02-04 | License Fee on Foreign Liquors and Spirits (Duplicate) |         |
| 0039-00-105-03-01 | Import Fee on Packaged Liquor                          |         |
| 0039-00-105-03-02 | Import Fee on Bulk Spirit                              |         |
| 0039-00-105-04-01 | Export Fee on Packaged Liquor                          |         |
| 0039-00-105-04-02 | Export Fee on Bulk Spirit                              |         |
| 0039-00-105-05-01 | Brand and Label Registration fee (Initial)             |         |
| 0039-00-105-05-02 | Brand and Label Registration fee (Renewal)             |         |
| 0039-00-105-05-03 | Brand and Label Registration fee (Late Fee)            |         |
| 0039-00-105-06-00 | Cess on Foreign Liquors and Spirits                    |         |
|                   | Total Amount                                           | 1000000 |

| Payer Details                                        |                          |  |  |  |
|------------------------------------------------------|--------------------------|--|--|--|
| Department Tax ID 🚱                                  | PAN                      |  |  |  |
| Department Tax Id                                    | eg XXXXX1234X            |  |  |  |
| Name *                                               | Block No./Premises       |  |  |  |
| Payer Name                                           | Enter Block No./Premises |  |  |  |
| Locality/Road                                        | Area/City                |  |  |  |
| Enter Locality/Road                                  | Enter Area/City          |  |  |  |
| PIN                                                  | Mobile No. *             |  |  |  |
| 6 Digit Postal Code                                  | 9898989898               |  |  |  |
| Remarks                                              |                          |  |  |  |
| Enter Remarks Here                                   |                          |  |  |  |
|                                                      |                          |  |  |  |
| Payment Details                                      |                          |  |  |  |
| Payment Mode                                         |                          |  |  |  |
| <ul><li>Payment Gateway (Customer Charges)</li></ul> |                          |  |  |  |
| Select Bank *                                        |                          |  |  |  |
| { Select Bank }                                      |                          |  |  |  |

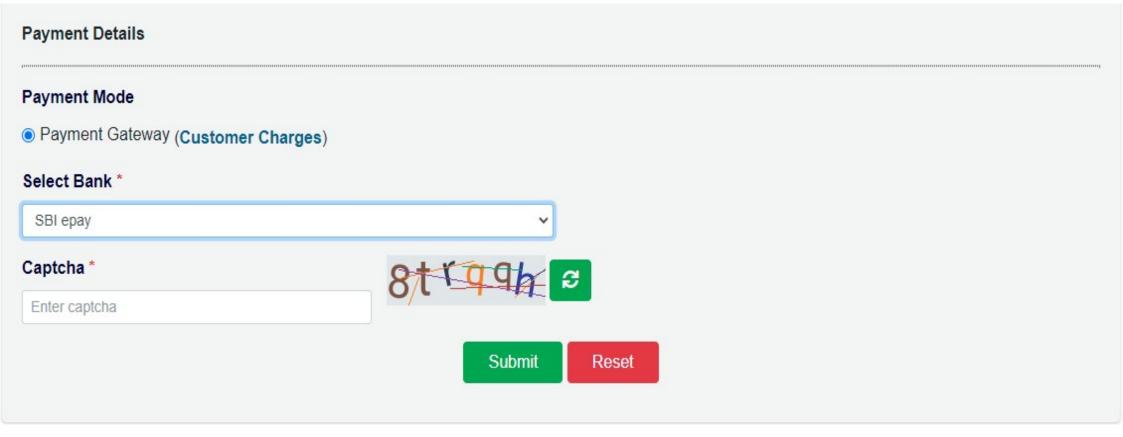

Click on submit to Post the Challan Payment Form.

The preview of Draft Challan is Displayed. Select "Agree" and click on "Proceed" to make the payment. Select "Disagree" and click on "Cancel" to modify the Challan Payment Form.

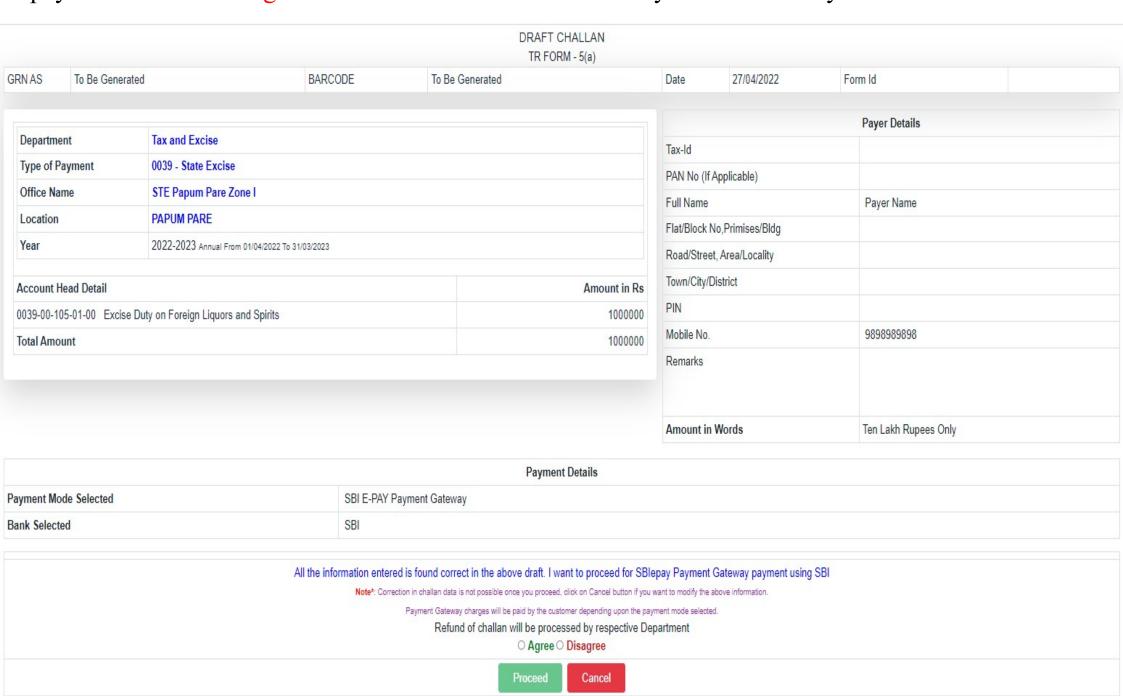

It will take you to the SBI ePay Aggregator Page. Choose the desired payment method and make the payment.

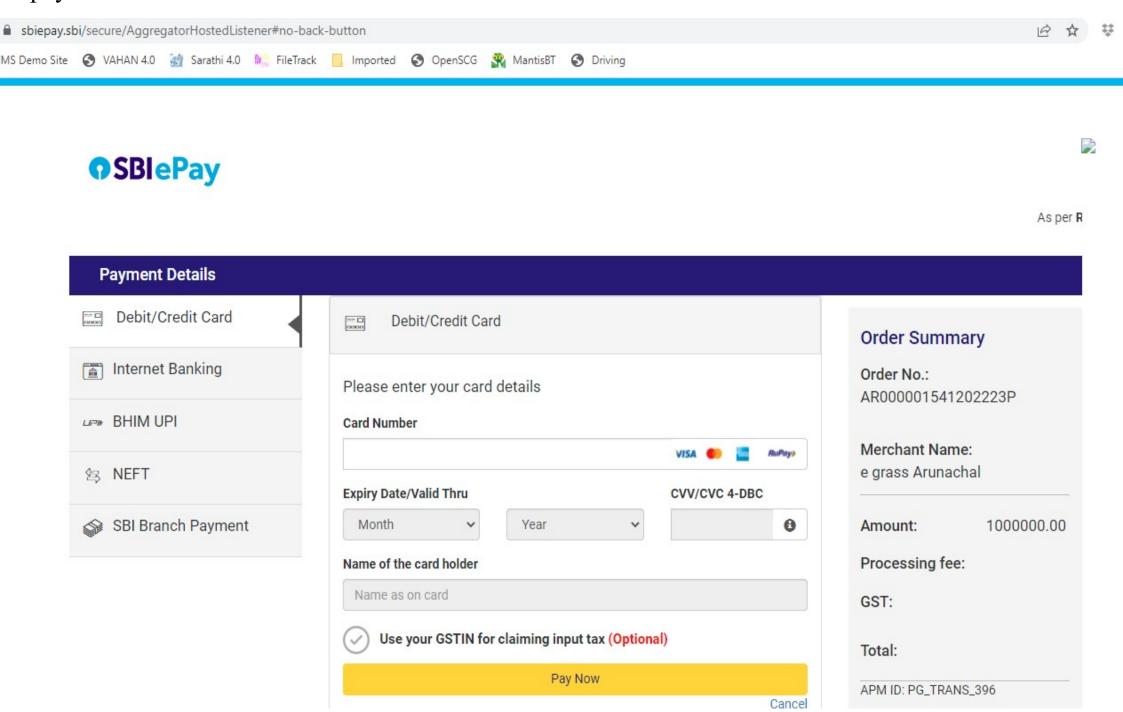

Upon Successful Payment the Challan generated will be displayed. Make sure to note down the GRN (Govt. Receipt Number) number and also to download it for future reference.

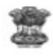

#### CHALLAN TR Form -5(a)

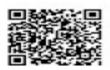

| Payer I  ax ID (If any)  AN No.(If Applicable) | Details            |  |
|------------------------------------------------|--------------------|--|
|                                                |                    |  |
| 'AN No.(If Applicable)                         |                    |  |
|                                                |                    |  |
| ull Name                                       | Arvind             |  |
| un Name                                        |                    |  |
| lat/Block                                      |                    |  |
| io./Premises/Building                          |                    |  |
| Coad/StreetArea/Locality                       |                    |  |
| own/City/District                              |                    |  |
| IN                                             |                    |  |
| Remarks (If Any)                               |                    |  |
| amount in Words                                | Two Lakh Rupees On |  |
|                                                | nount in Words     |  |

Status of challan can be checked by clicking on the link "Challan History".

A- A A+ Helpline: 1800-212-11-88-66 (From 10:00 AM to 6:00 PM on all working days) | Helpdesk Government Receipt Accounting System Directorate of Accounts and Treasuries Finance Department Government Of Arunachal Pradesh, India ★ Home C Repeat Payment Challan History Change Password ₹ Make New Payment C→ Logout User: Arvind Last Login: 2022-06-21 14:28:57 From Date \* To Date \* Pay Type \* **Status** 2022-06-21 {Select Status} {Select Pay Type} 2022-06-21 From Amount To Amount Submit

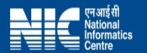

Status of the challan can also be checked by clicking on "Search Challan" link on the Arunachal eGRAS portal without login.

Helpline: 1800-212-11-88-66 (From 10:00 AM to 6:00 PM on all working days) | Helpdesk **Government Receipt Accounting System G**₹AS Directorate of Accounts and Treasuries Finance Department Government Of Arunachal Pradesh, India ♣ Sitemap Bank Helpline C Forgot GRN ☆ Home Contact Us Search Challan Pay Without Registration **New User Registration** Departments Useful for users who pay taxes less frequently. Useful to search Challan which is created using Useful to keep track on history of transactions Useful to see list of all departments giving facility Pay Without Registration option. easy Challan search facility. **9** User Login Username Enter Username **Government of Arunachal Pradesh** Password Enter Password Captcha \* **G**TAS Enter captcha Receipt Accounting System Forgot Password? → Login

Populate the mandatory fields and Click on "Search".

### **Government Receipt Accounting System**

Directorate of Accounts and Treasuries Finance Department Government Of Arunachal Pradesh, India

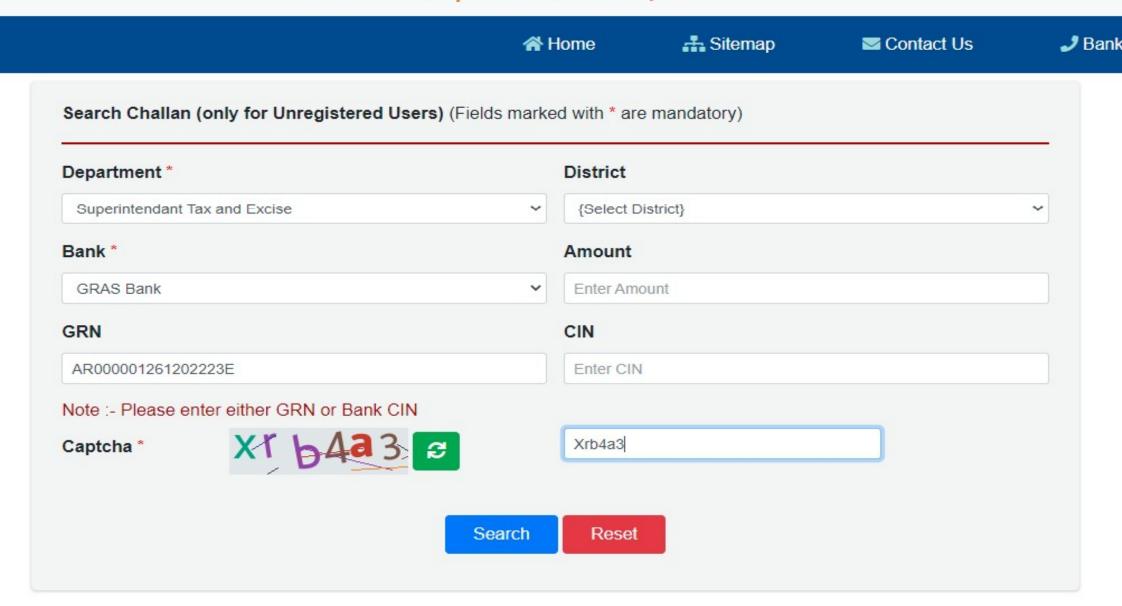

User may click on the GRN number to check if the Challan has been defaced or not.

## **Government Receipt Accounting System**

Directorate of Accounts and Treasuries Finance Department
Government Of Arunachal Pradesh, India

|                    | ★ Home  | <b>♣</b> Sitemap | Contact Us | <b>∌</b> Ba |
|--------------------|---------|------------------|------------|-------------|
| GRN                | AMOUNT  |                  | STATUS     | 111         |
| AR000001261202223E | ₹200000 |                  | Successful |             |

# THANK YOU